# **Course Sites Student Guide**

\*Note: You must be <u>registered</u>, not waitlisted, for a course in order to access the course site. Your instructor must make the portlets (channels) visible to site members in order for you to see them. If you get a permissions error please contact your instructor.

#### Navigating to Your Course Sites

- 1. Login to your <u>Mt. SAC portal</u>.
- 2. Use any of the two following methods below to access your course site:
  - A. Go to your **Student** tab or **eLearning Resources** tab and locate the "My Courses" portlet. Make sure to select the desired term then click the <u>house icon</u> to access the home page for that course.

| Hom                         | Student                                                           | ludent                | Success Financial Aid                  |                               | J Resources                                                                                                    |
|-----------------------------|-------------------------------------------------------------------|-----------------------|----------------------------------------|-------------------------------|----------------------------------------------------------------------------------------------------|
| ly Portal                   | Student                                                           |                       |                                        |                               |                                                                                                    |
| 🔋 Mount                     | ie Mail                                                           |                       |                                        |                               | Mail                                                                                                    |
| Go to you                   | r <u>Mountie Mail!</u> 🎇                                          | ail+                  |                                        |                               |                                                                                                    |
|                             |                                                                   |                       |                                        |                               | M Inbox (1                                                                                                    |
| lews & A                    | Announcements                                                     |                       |                                        |                               | 🛛 🖂 John                                                                                                    |
| Annour                      | rcements                                                          |                       |                                        | All 🔻                         | <jcamero<br>Web L</jcamero<br>                                                                                                  |
| Subject                     |                                                                   |                       |                                        | Hide                          | Code                                                                                                    |
| M Tips                      | to Find a Parking                                                 | Space                 |                                        | Hide                          | ⊠ "jhur<br><donotre<br>MATH</donotre<br>                                                                                        |
|                             |                                                                   |                       |                                        |                               | of Wo                                                                                                    |
| Show H                      | lidden                                                            |                       |                                        |                               | of Wor                                                                                                    |
| Show ⊢<br>Ny Cours          |                                                                   |                       |                                        |                               | Goog                                                                                                    |
|                             |                                                                   |                       |                                        |                               | of Wor<br>Goog<br>reply@a<br>New s                                                                                              |
|                             | 3es                                                               |                       |                                        |                               | Goog<br>reply@a<br>New s                                                                                                    |
| Ay Cours                    | 3es                                                               | •                     |                                        | Last Updated:<br>Jan 14, 2018 | Goog<br>reply@a<br>New s                                                                                                    |
| Ay Cours<br>Courses         | ses<br>rse List                                                   | /                     |                                        |                               | Studen<br>Registrati<br>1. Apply for<br>2. Review F                                                                             |
| Ay Cours                    | ses<br>rse List<br>erm : Spring 2016                              | ▼<br>Course<br>Id     | Instructor(s)                          |                               | Studen<br>Registrati<br>1. Apply for<br>2. Review F<br>3. Select Tr<br>4. Registrati                                            |
| Ay Cours<br>Courses<br>Home | ses<br>rse List<br>erm : Spring 2016                              | Course                | Instructor(s) - Corinne Marie Hartmann |                               | Studen<br>Registrati<br>1. Apply for<br>2. Review F<br>3. Select T<br>4. Registrat<br>5. Change :<br>6. Week at<br>7. Registrat |
| Ay Cours<br>Courses<br>Home | ses<br>se List<br>erm : Spring 2016<br>Profise Title<br>Macintosh | Course<br>Id<br>CISB- |                                        | Jan 14, 2016                  | Studen<br>Registrati<br>1. Apply for<br>2. Review f<br>3. Select Ti<br>4. Register<br>5. Change<br>6. Week at                   |

**B.** Click on the "Go To" menu located on the upper-right hand corner of the portal and click on the class you want to navigate to. Courses are listed by CRN (course reference number) and term code. Use this menu to navigate to a course or back to the portal.

| Mt. San Antonio C            |               |                     |                 |                 |                 |  |
|------------------------------|---------------|---------------------|-----------------|-----------------|-----------------|--|
|                              | 3-            | Moun                | <u>tie Mail</u> | 👚 Go to 🔻 📋 🥂   | <u>Sign Out</u> |  |
|                              |               | -                   |                 | Change Password |                 |  |
|                              |               |                     | -               | 30201.201530    |                 |  |
|                              |               |                     |                 | 41411.201540    |                 |  |
| Home Student Student Success | Financial Aid | eLearning Resources | Library         | 41588.201540    |                 |  |
| My Portal Home               |               |                     |                 | 42154.201540    |                 |  |
|                              |               |                     |                 | 42185.201540    |                 |  |
|                              |               |                     |                 | My Portal       |                 |  |

3. You should now see the home page for the course you selected. To navigate to a different tab simply click on the tab name.

| Mt. San Antonio Colleg                              | je         | t <u>lotus Notes</u>                                   | <u>Mountie Mail</u> – 🍲 Go to 👳   | <u>R</u>     | 2<br><u>n Out</u> |
|-----------------------------------------------------|------------|--------------------------------------------------------|-----------------------------------|--------------|-------------------|
| MT. SAC. Mt. San Antonio                            | College    |                                                        | <b>□</b> 3 <sup>•</sup>           | 1251.201530  |                   |
| Home Documents Discussion Blog<br>31251.201530 Home | My Profile |                                                        |                                   |              |                   |
| Announcements                                       | Ą          | Course Calendar                                        |                                   |              |                   |
| Announcements All                                   |            | Luminis Calendar has not been config<br>Administrator. | ured for current user. Please cor | tact Luminis |                   |
| Subject                                             | Hide       |                                                        |                                   |              |                   |

#### Viewing Announcements

You can view announcements by navigating to the **Home** tab of the course site page and clicking on the title of the announcement in the "Announcements" portlet.

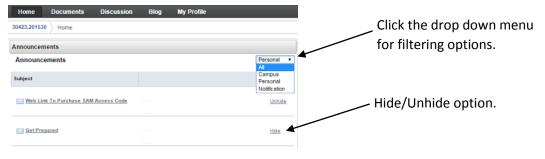

### Viewing Bookmarks

You can view the bookmarks by navigating to the **Home** tab of the course site page and locating the "Bookmarks" portlet. To open a bookmark simply click on the bookmark name then click the URL. You can rate the bookmark(s) if your instructor has made that feature available.

| Bookmarks                                                  |                 | Bookmarks                                                       |           |
|------------------------------------------------------------|-----------------|-----------------------------------------------------------------|-----------|
| Home   🕒 Recent   🛓 Mine                                   | Search          | 👚 Home   🕒 Recent   🛓 Mine                                      | Search    |
| Bookmarks     Name URL Visit:                              |                 | Bloomberg                                                       | « Back    |
| Bloomberg http://www.bloomberg.com/markets Q               |                 | http://www.bloomberg.com/markets                                |           |
| CNN     http://www.cnn.com/     0       Showing 2 results. | Home            | Ø Created by Evelyn Ojeda 1 1 1 1 1 1 1 1 1 1 1 1 1 1 1 1 1 1 1 | 3/1/16    |
|                                                            | Add<br>Bookmark | Your Rating Average (0 Votes)<br>☆☆☆☆☆ ☆☆☆☆☆                    | Bloomberg |

# Accessing Documents

You can download documents in your course site by clicking on the **Documents** tab and locating the "Documents and Media" portlet, where you will see the folders/files that your instructor has made available to the class. Click on the file to see the download option.

| Documents and Media |                                    |                                     |                                    |                                             |                                 |                                                 |           |   |  |
|---------------------|------------------------------------|-------------------------------------|------------------------------------|---------------------------------------------|---------------------------------|-------------------------------------------------|-----------|---|--|
| FILE                |                                    |                                     | Documents and Media                |                                             |                                 | /                                               | -         |   |  |
| ♦ Up Assignments    |                                    |                                     |                                    | Assigment1.docx «Back                       |                                 |                                                 |           |   |  |
|                     | Access these files offline using L | Liferay Sync.                       |                                    | 😡 Download                                  | >                               |                                                 |           |   |  |
| 🛁 Syllabus          |                                    |                                     | Assigment1.docx                    |                                             | Vers                            | ion 1.0                                         |           |   |  |
|                     |                                    | Uploaded by Evelyn Ojeda, 2/26/16 4 |                                    |                                             | 2 Statt Updated by Evelyn Ojeda |                                                 |           |   |  |
| Use path to         |                                    |                                     | PM ☆☆☆☆☆ Average (0 Votes)         |                                             |                                 | Status: Approved<br>Download (11.1k) Get URL or |           |   |  |
| navigate            | H                                  | H                                   |                                    |                                             |                                 | AV URL.                                         | <u></u>   |   |  |
| between             | Assigment1.docx                    | Assigm                              |                                    |                                             | Version History                 |                                                 |           |   |  |
| folders/files.      | H 4 1 🕨                            | ▶ 1 of 1                            | Comments                           | -                                           | Ve                              |                                                 | Size      |   |  |
|                     |                                    |                                     | No comments yet. <u>Be the fir</u> | r <u>st.</u> 🖓 <u>Subscribe to Comments</u> | 1.0                             | 2/26<br>/16<br>4:22<br>PM                       | 11.1<br>k | • |  |

### Accessing the Message Board (Threads)

Threads are viewed/replied to in the "Message Boards" portlet located in the **Discussion** tab in your course site. Click on the thread title to view options.

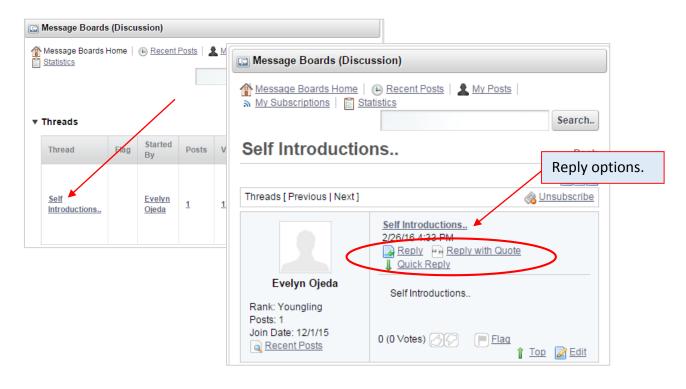